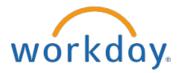

### **Selecting Your Benefits**

When it is time for open enrollment, you will receive an Open Enrollment task in your Workday Inbox. To complete your open enrollment:

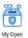

1. Go to your Workday homepage and click on your My Open Enrollment icon

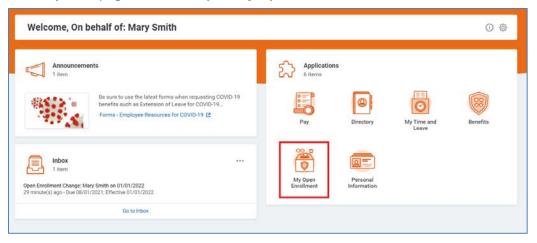

2. Click on the first tab called Launch Open Enrollment.

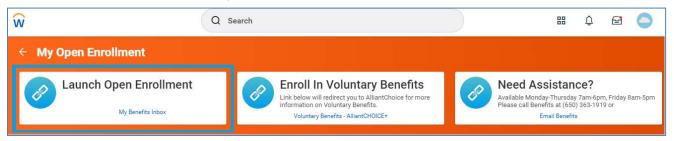

Click on Let's Get Started

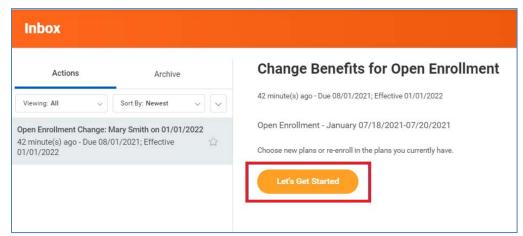

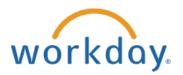

4. Each benefit type is listed separately. Click on **Manage** to change an existing benefit or add a dependent, Click on **Enroll** to elect or re-enroll for the next benefit year. **Please note that Health Savings Accounts, Flexible Spending and Dependent Care reset to zero every year**.

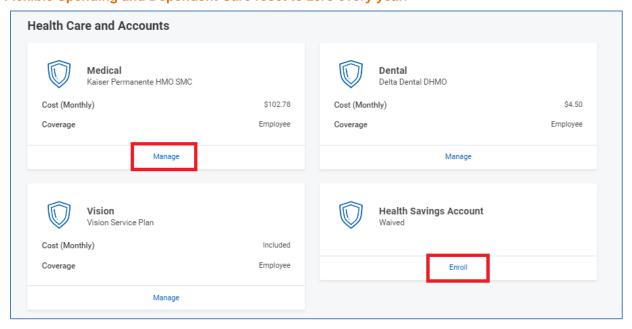

5. Modify your level of coverage as needed on any eligible plan by clicking on Manage/Enroll.

#### **Adding Dependents**

From the Benefit Plan:

- 6. Click the appropriate benefit plan you wish to add/remove a dependent (see step 4 above).
- 7. Select the new plan or click Confirm & Continue to remain with the current Blue Shield/Kaiser plan.

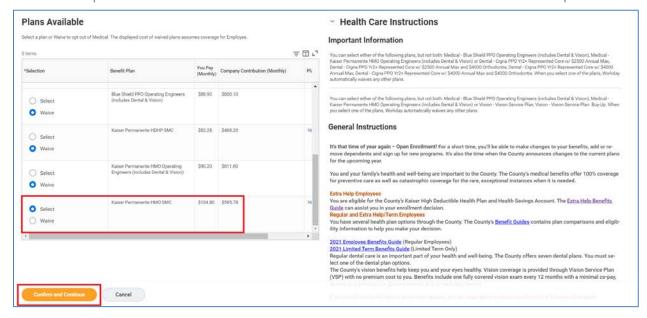

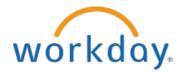

8. Click the Add New Dependent icon to create a new dependent.

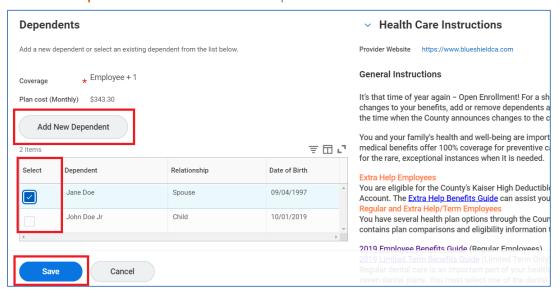

9. When selecting to Add New Dependent, click OK to continue.

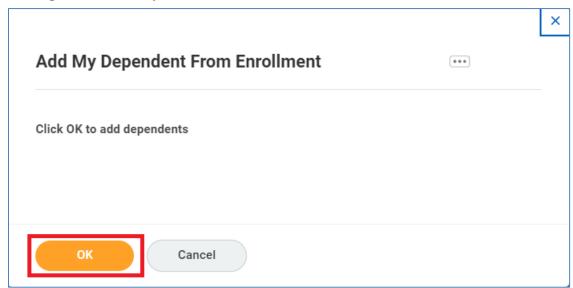

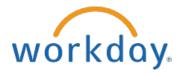

10. Complete all required fields for your new dependent and click Save.

If you add new dependents, you need to attach proof of eligibility before submitting your enrollment. See instructions on Attaching Supporting Documents.

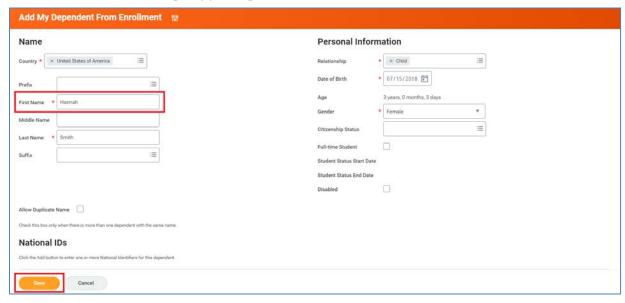

11. Select the name of the dependent you wish to and click **Save**. Don't forget to add the dependent to each benefit plan you would like to enroll them under.

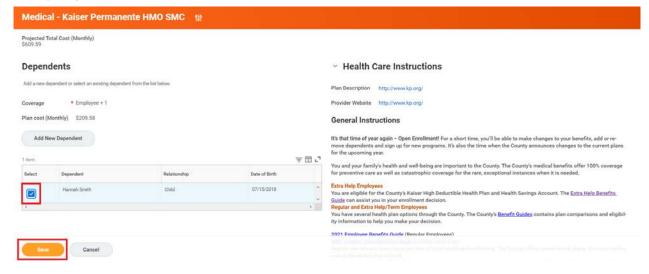

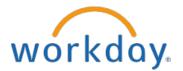

### **Modifying Dependents**

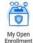

#### Click on the My Open Enrollment Icon

1. Under Benefits, click on Dependents.

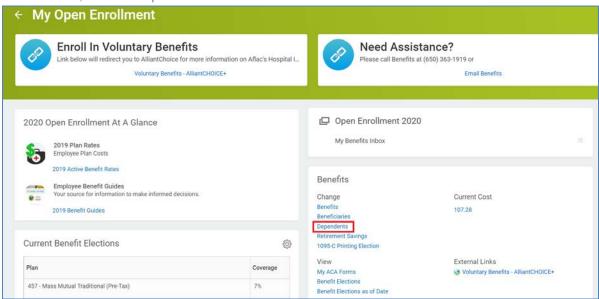

2. Click on **Edit** next to the dependent you wish to update. (Please note this is to update demographic date for existing dependents. Please follow the proper process to add/create new dependents).

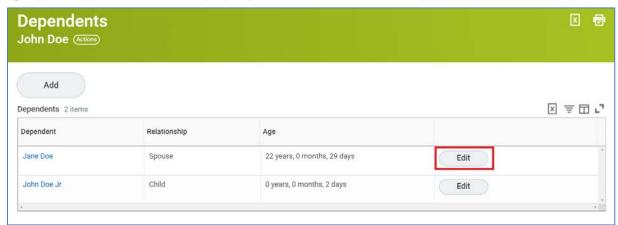

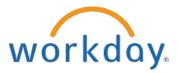

3. Update the necessary fields and click **Submit**.

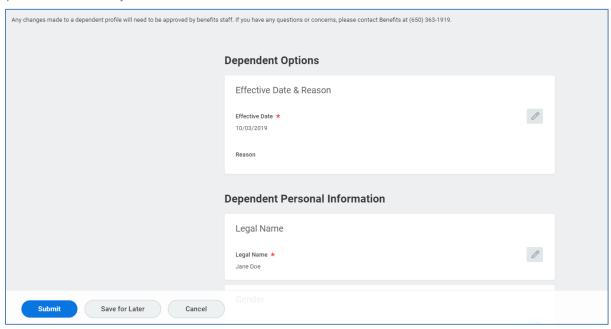

4. Click the **Continue** button once you finish choosing your benefit elections. The request will need to be reviewed and approved by Benefits.

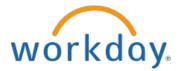

#### **Adding the Health Savings Election**

Click on **Enroll** on the Health Savings Election tile/icon. Depending on your elections from the previous screen, you may or may not be eligible for this plan. To be eligible, you need to be enrolled in a High Deductible Health Plan.

1. Click on Enroll to elect the plan

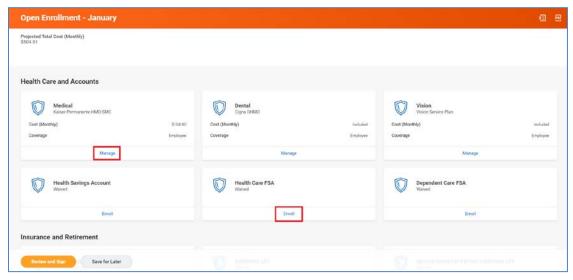

2. Click on **Select** for the FSA plan and then click on **Confirm and Continue**.

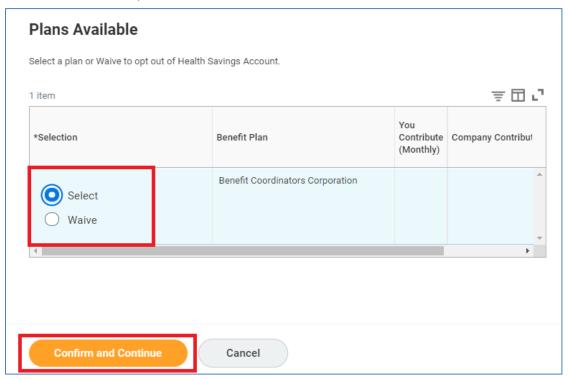

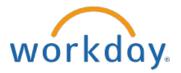

3. Enter in the annual or per paycheck amount you wish to have deducted and click **Save**. If you only wish to elect the employer contribution, leave the amounts blank or set to zero.

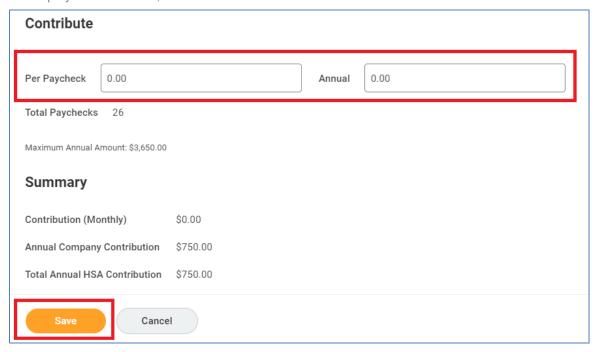

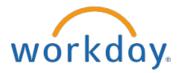

#### **Adding a Flexible Spending Account**

Click on **Enroll** on the Health Care FSA or Dependent Care tile/icon. To be eligible for the limited Health Flexible Spending Plan, you need to be enrolled in a High Deductible Health Plan. Dependent Care does not require enrollment in a Medical plan.

1. Click Select for the plan you wish to enroll in and click on Confirm & Continue.

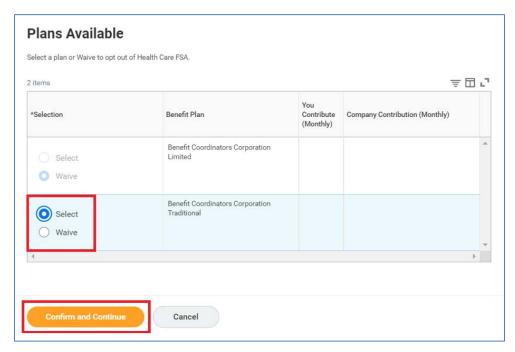

2. Enter in the annual or per paycheck amount you wish to have deducted and click Save

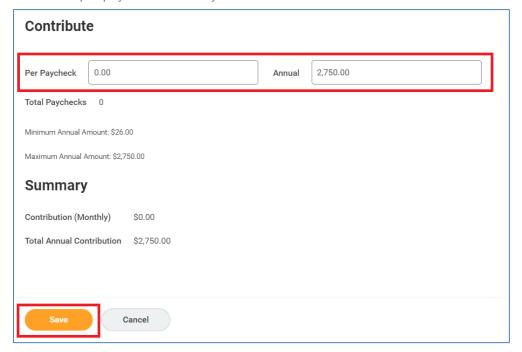

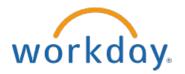

#### **Adding Group Life Insurance**

If you enroll or increase any of your Additional Life Insurance Coverage, you are required to complete a physical examination and submit it directly to The Standard. For this Open Enrollment, you may elect up to \$250,000 in employee life insurance coverage for auto-approval only if you have not been previously denied in the past.

Click on the Additional Life tile/icon

- 1. Click on Manage/Enroll on the Additional Life tile/icon
- 2. Choose either **Select** or **Waive** coverage and click **Confirm & Continue**.

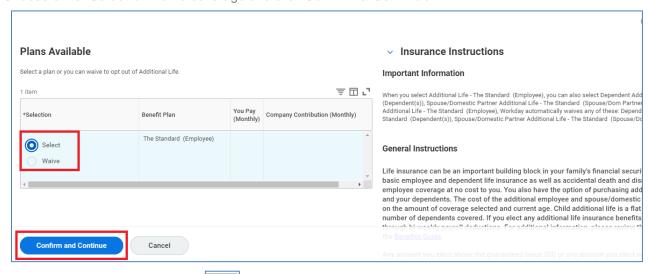

3. Click on the dropdown menu icon to view available coverage. Click on the coverage amount you would like to request then select a beneficiary.

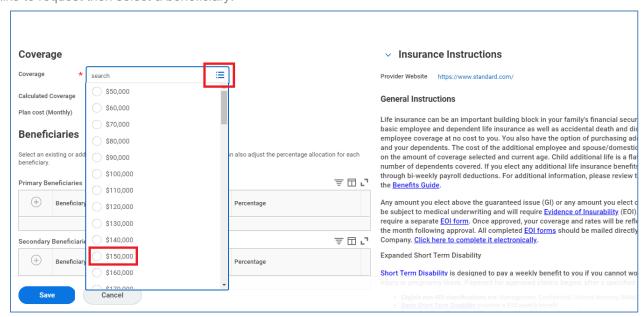

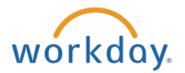

#### **Designating Beneficiaries**

Next, under the Life Insurance tiles/icons designate your beneficiaries for your life insurance plans. Please note Basic Life, Additional Life and AD&D beneficiaries must be designated separately under each benefit.

Click the + sign under primary beneficiary to add a new beneficiary or the - sign to remove a beneficiary.
 Click on the percentage amounts and update the allocation and click Save to complete the request. Please note all beneficiary changes made in Open Enrollment will not be affective until January 1, 2020.

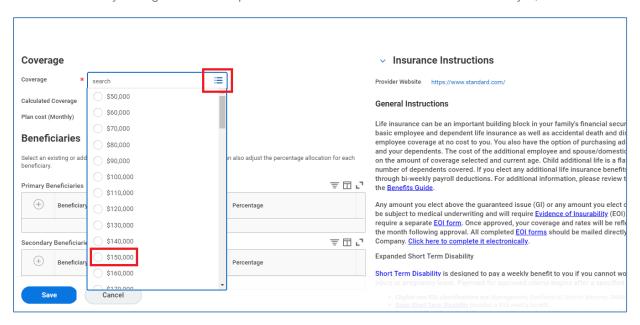

#### **Adding Additional Savings**

To Enroll or change your existing 457 Deferred Compensation election click on Manage on the 457 tile/icon

Select Deferred Compensation plan you wish to enroll into or change and click Confirm & Continue.

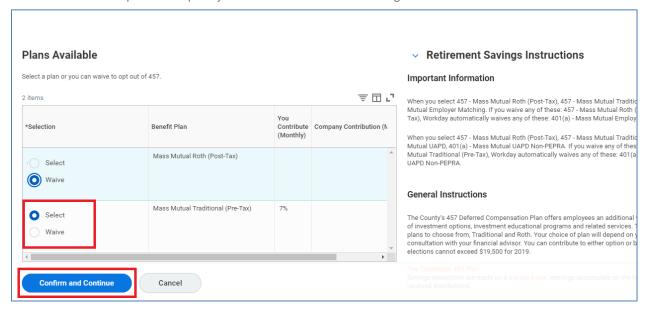

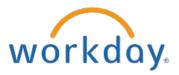

2. Click on the arrow under Contribution Type to designate deduction type, a percentage or flat \$ amount. Then enter the amount you wish to elect and click **Save**. Please note all changes are effective January 1, 2020.

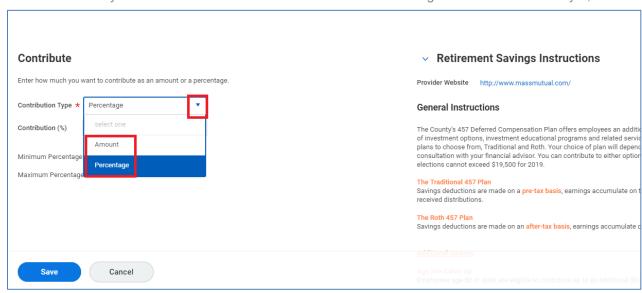

#### **Adding Additional Benefits**

The additional benefits section is where you can elect to enroll in Financial Soundings.

1. Click Enroll on the Financial Soundings icon/tile.

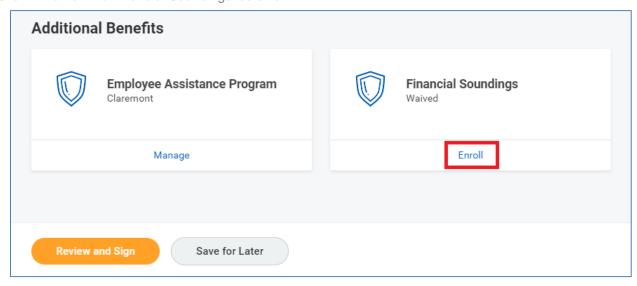

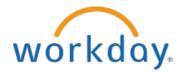

2. Click Select to enroll then click on Confirm & Continue.

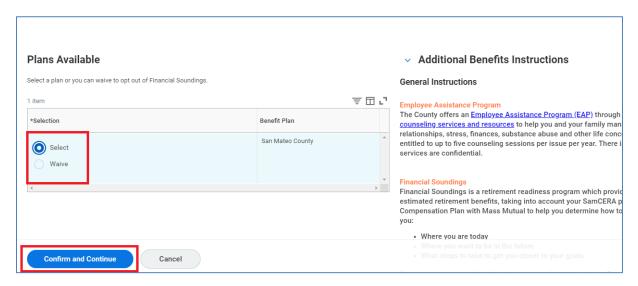

3. Click Save to return to the main Open Enrollment Screen.

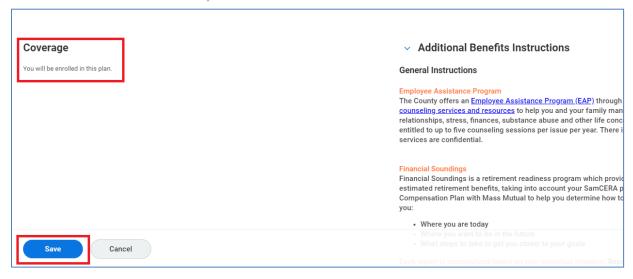

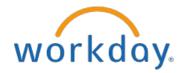

#### **Completing Your Enrollment**

Benefit changes will not be reflected unless they are reviewed and finalized.

1. Click on Review & Sign at the bottom of the election screen.

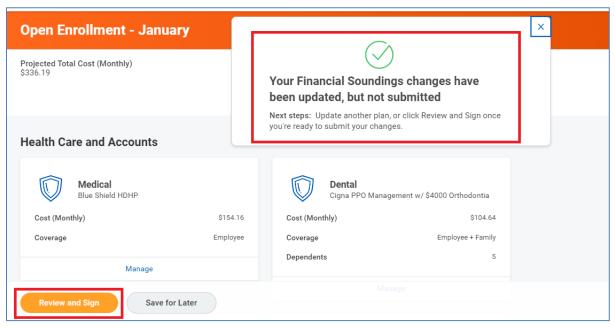

Scroll down to the bottom of the review page to attach any supporting documentation and check the I Agree
checkbox to complete your electronic signature. Supporting documentation may include marriage or birth
certificates for newly added dependents.

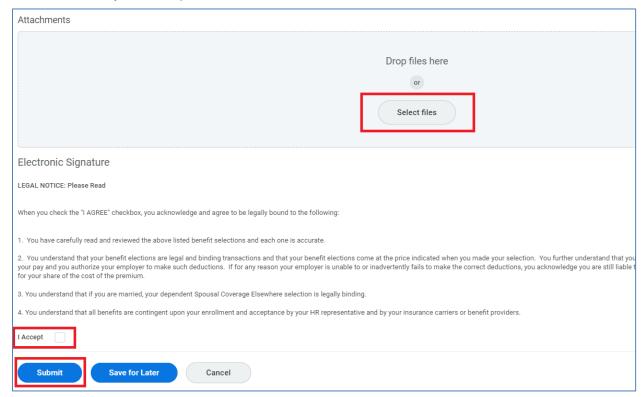